Registering for a Convention –

We recommend that you review the EVENTS listing under the Convention Events menu and choose your games, seminars and Hobby University events prior toregistering.

Step 1 – Login

You must be logged in and your dues must be current to receive member pricing - no refunds will be processed if you disregard this – please submit a Contact Us form if you need assistance

- Step 2 There are two ways to get to the registration link
	- A. Click the link under the Calendar on the right side bar of every page -

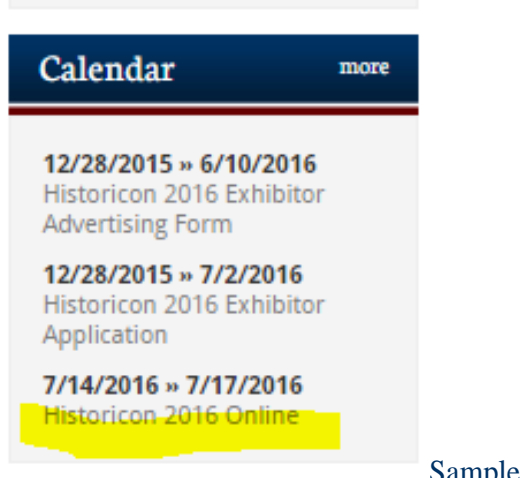

Sample only – choose the current convention!

B. Click Convention Registration from the HOME page (click the Knight to get to the Home Page from anywhere in the site)

### **Welcome to HMGS Online!**

What do you need to do today? What are you looking for?

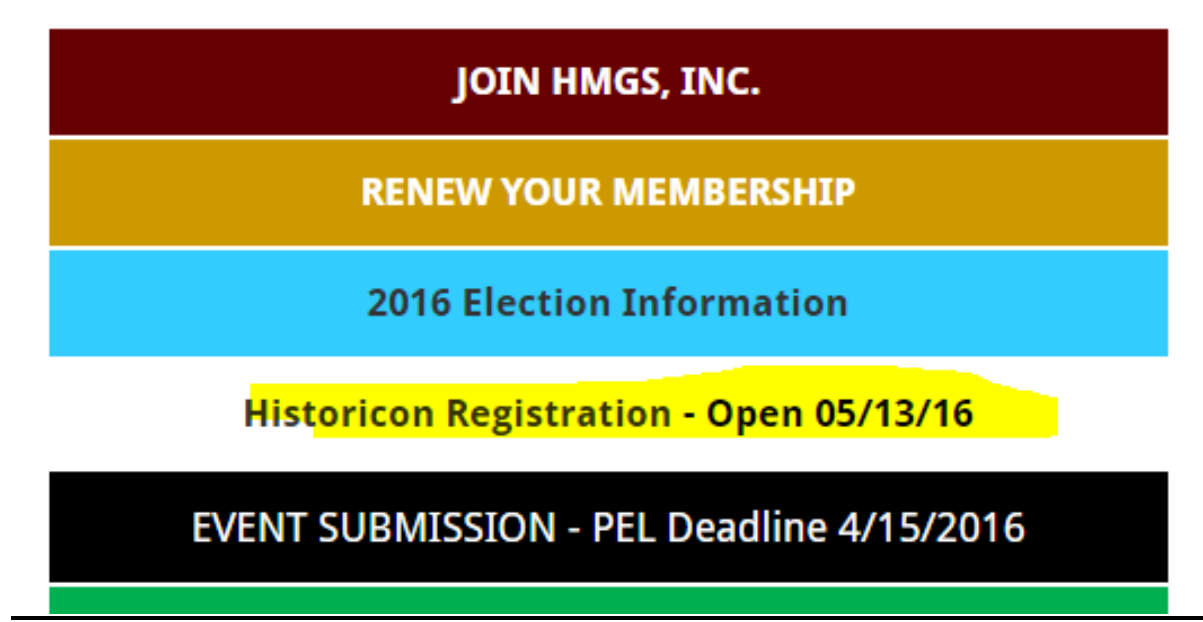

SAMPLE ONLY – choose CURRENT CONVENTION

#### Step 3 – Click Register for this event under Registration Information

Complete any missing personal information then click NEXT Select the radio button next to the appropriate badge type

- DO NOT USE THE X Admin Badge option –
- REGISTRATION IS LIMITED TO ONE PAID REGISTRATION PER MEMBER OR GUEST. Each PAID attendee may register **ONE NON-PLAYING** Spouse and more than one Youth (Age 14 and Under) Badges.
- Any PLAYING attendee over the age of 15 must have their own account/membership and be registered separately. IE you may **not** buy a badge for your friend, cousin, brother, father, etc on your account. Use the Contact Us form if you need assistance.
	- o ONE MEMBERSHIP = ONE MEMBER DISCOUNT REGISTRATION
	- o ONE GUEST ACCOUNT = ONE FULL PRICE REGISTRATION

Step 4 –

\* Select any merchandise (T-shirts, etc) you wish to purchase under RelatedProducts

\*Select Wally's Base sessions if you wish to purchase flea markettables.

**Please note tables are available to members in good standing only and only one table per session may be purchased – If you are not a member the price reads \$1,000,000 dollars. This is not an error or a typo. Do not purchase a table if you are not a member – we will not issue refunds and will greatly appreciate your sizable donation to HMGS.**

#### **You must select 2 Radio Buttons to add the WB Table to your cart-**

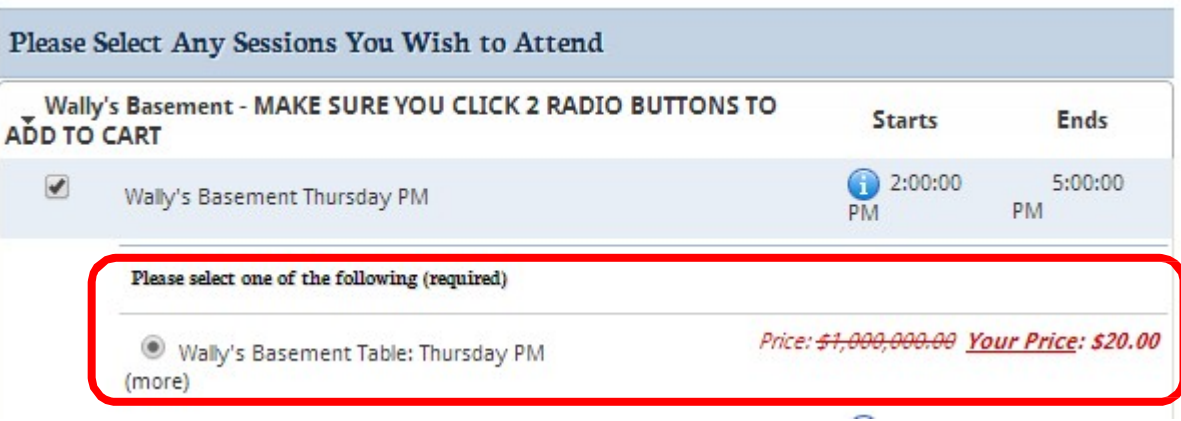

\* Select Hobby University Classes, Seminars and Games – you may register for one game per day. Start times and end times may not overlap. Hobby University classes or Seminars do not count toward your one game limit and you may take more than one HU class or seminar per day.

\* Click the Day Header to expand and see the games available for each day.

HINT – Hit Ctrl+F and use the Search feature to find a game easily using the Event #

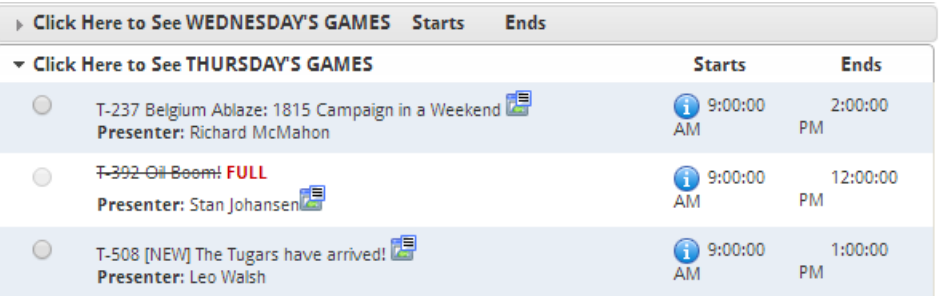

Step 5 – If you have updated your profile information, your contact information will auto-fill and you can click Save & Finalize Registration to checkout or Click Save & Add Another Attendee to add a spouse or youth badge. Fill in the appropriate information for the  $2^{nd}$  badge and repeat as necessary – once all badges are in Click Save & Finalize Registration

Step 6 – Check out Step 1.

- Your Recipient Information will auto-fill from the previous screens. Select your payment method. You may use the following:
	- Paypal
	- Credit Card Discover, MasterCard or Visa

You may mark the box next to Check here if the billing address is the same as the member address to auto-fill the Billing Information and then click PROCEED TOCONFIRMATION

Step 2 – Verify information and then click COMPLETEORDER

Note: Your event selections will not appear on your invoice but they appear on your Event Registration. We recommend you print both your receipt and your itinerary

## **IF YOU HAVE ANY ISSUES USE THE CONTACT US FORM FOR ASSISTANCE.**

CONGRATULATIONS YOU HAVE COMPLETED REGISTRATION - PLEASE PRINT YOUR EVENT REGISTATION AND YOUR INVOICE/RECEIPT FOR YOUR RECORDS. WE STRONGLY SUGGEST BRINGING A COPY OF YOUR RECEIPT TO THE CONVENTION.

# **Thank You**

Wiew Invoice/Receipt **18** View Event Registrations

PLEASE PRINT YOUR EVENT REGISTRATION ITINERARY TO SEE GAME SELECTIONS USING ICON ABOVE

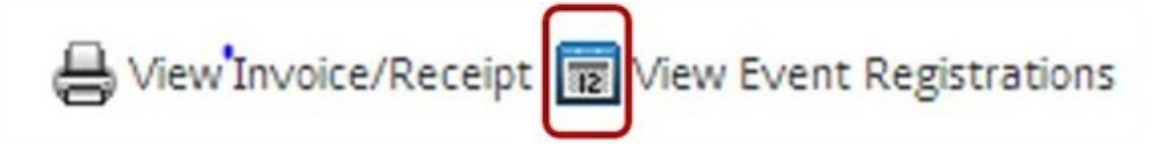

Thank you for Registering for the Convention. You will receive an email confirmation of your registration.